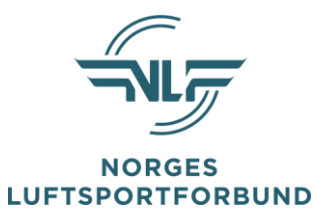

# Enkel bruksanvisning for Idrettskurs

Denne modulen erstatter kursregistreringsskjemaet fra og med 01.01.2018

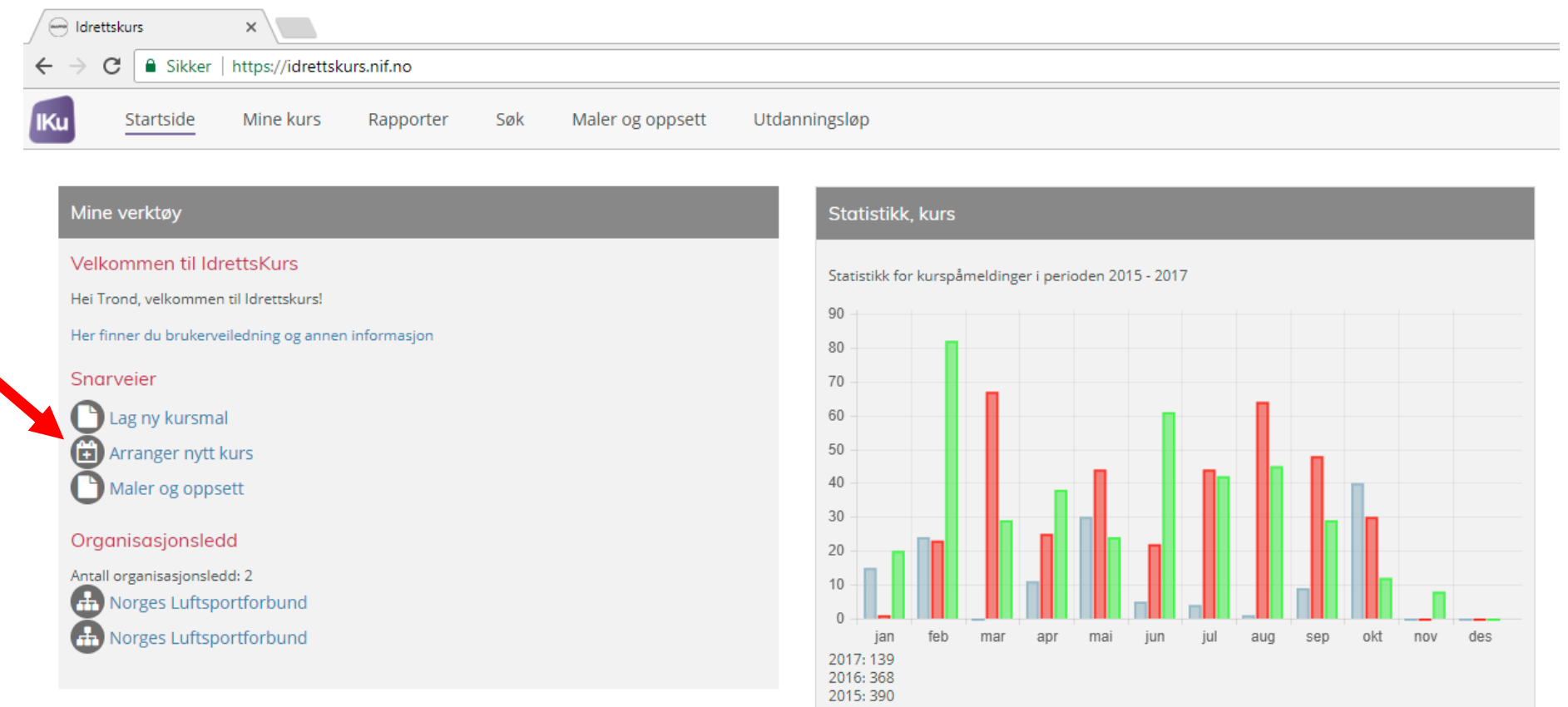

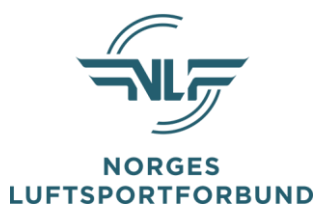

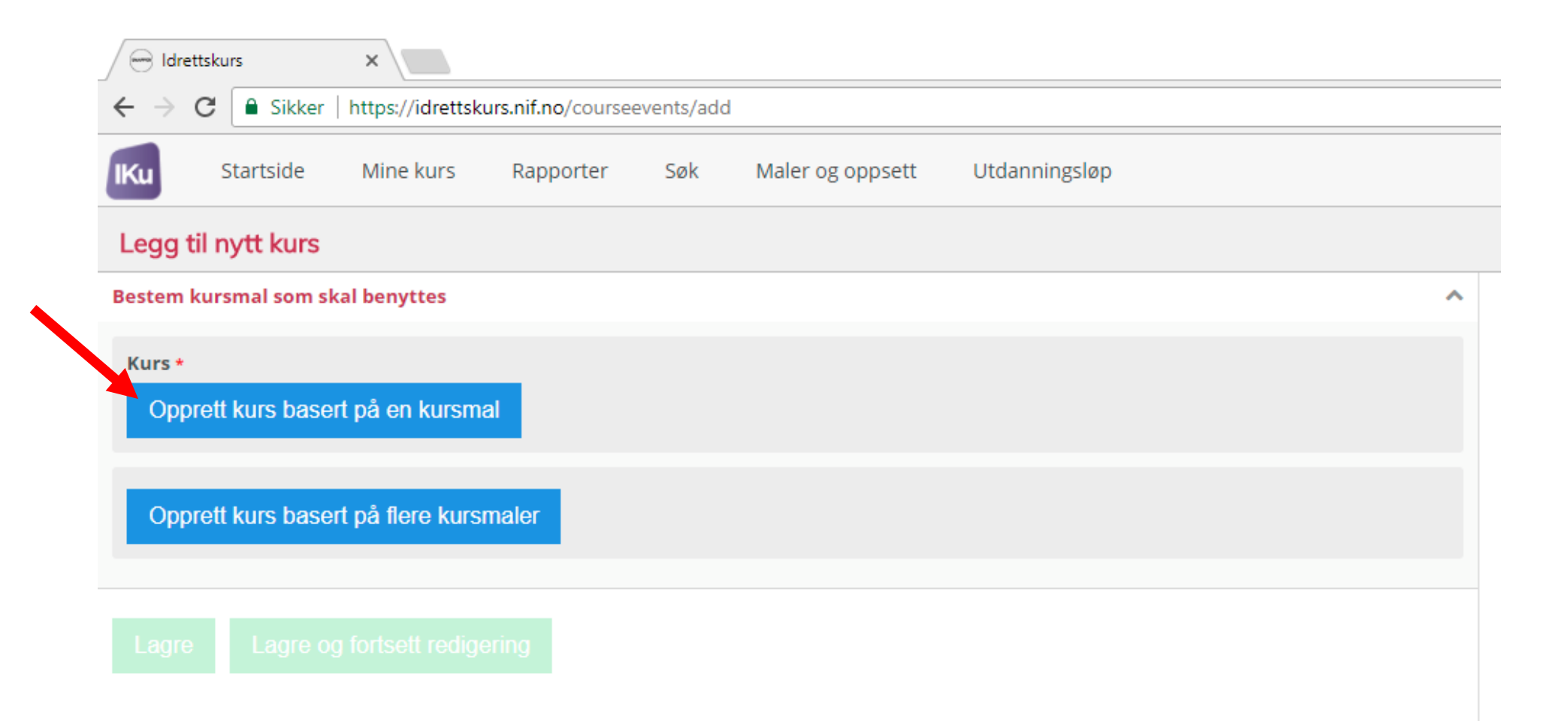

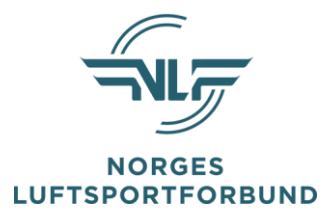

Noen av kursene som finnes per i dag – alle maler starter med «HPS - ……»

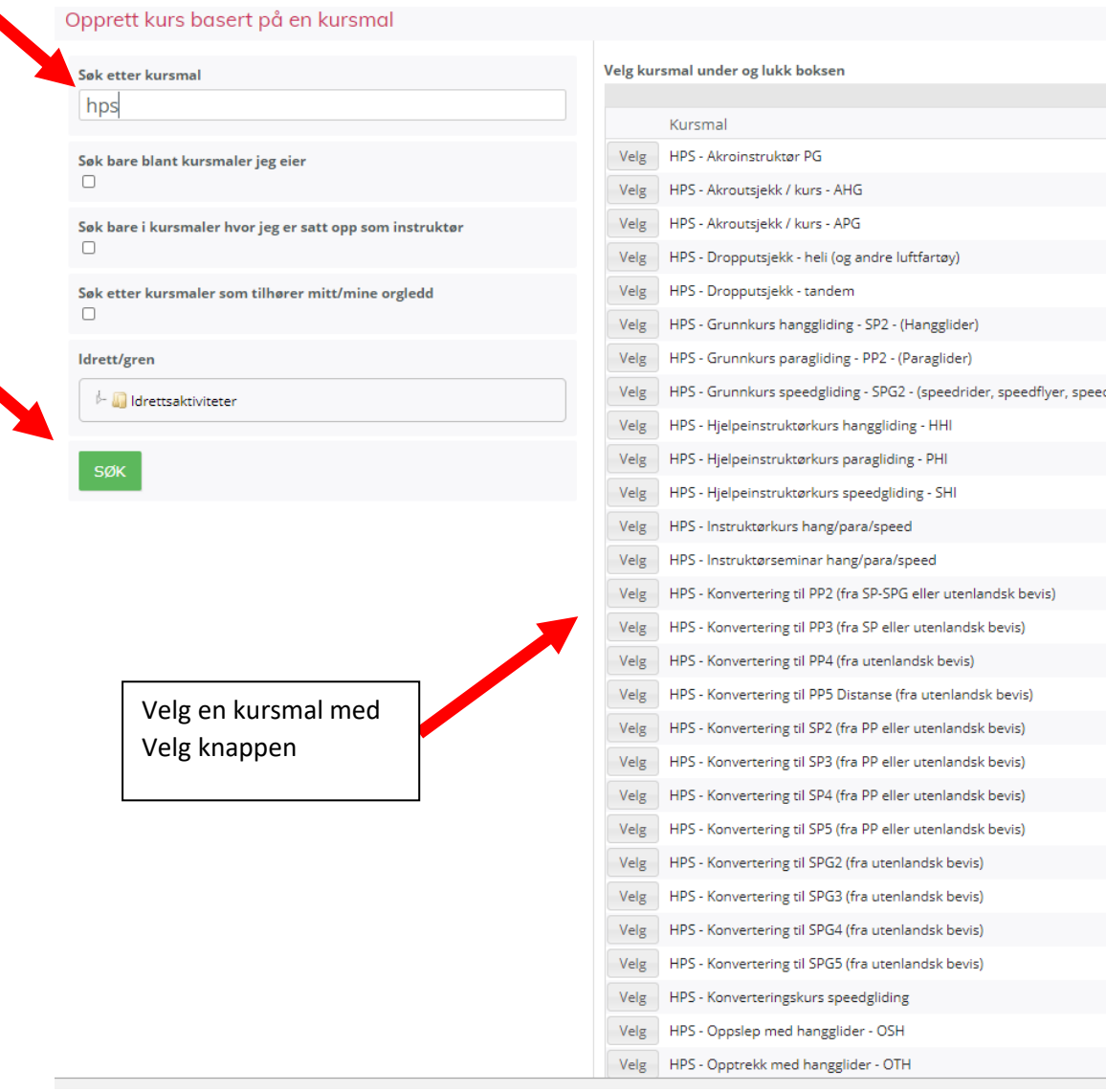

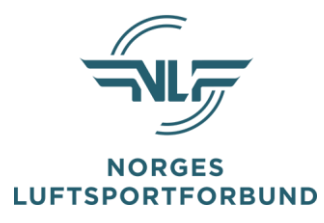

## Du må inn og fylle ut informasjon der det er markert med rødt

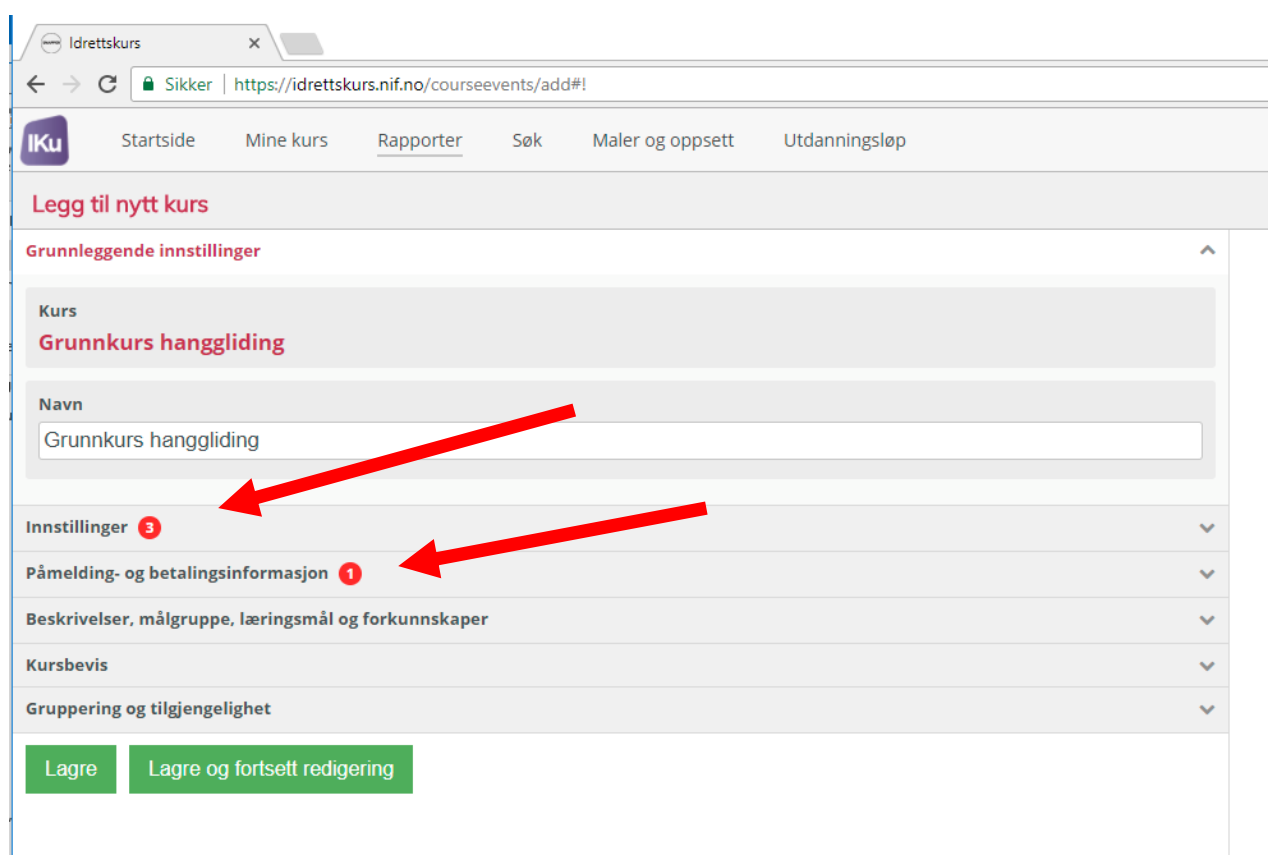

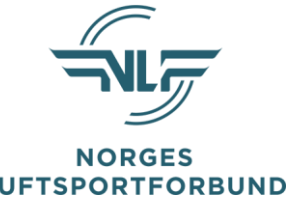

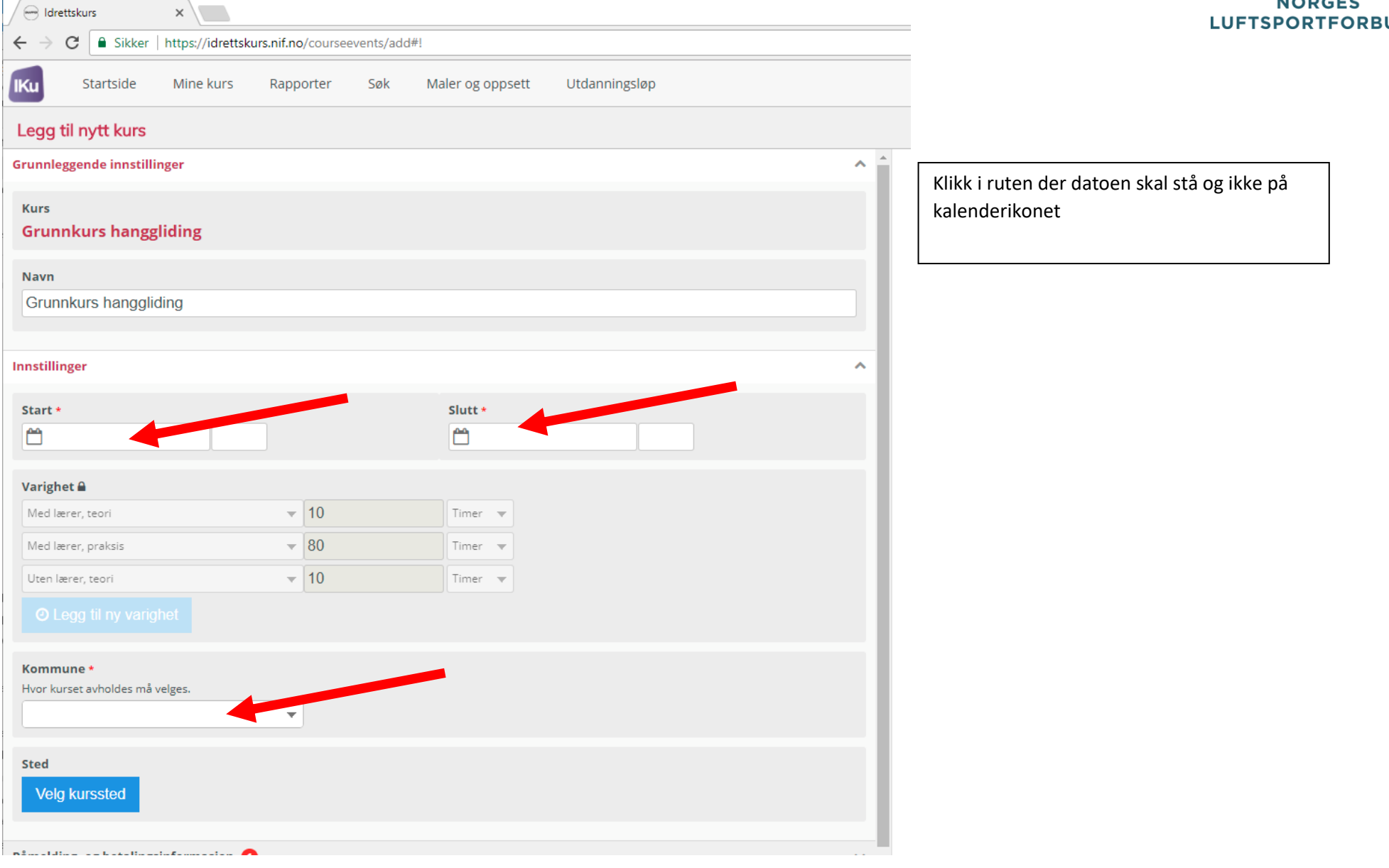

 $\mathbf{r}$ 

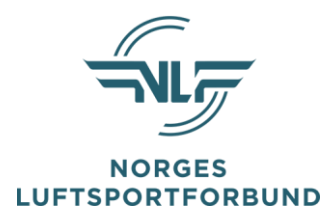

Velg start og sluttdato for kurset – slutt dato blir kalkulert på basis av malens timeantall, men må som regel korrigeres.

Husk å korrigere tidspunktene for informasjon sendes til kursdeltagerne basert på det som oppgis

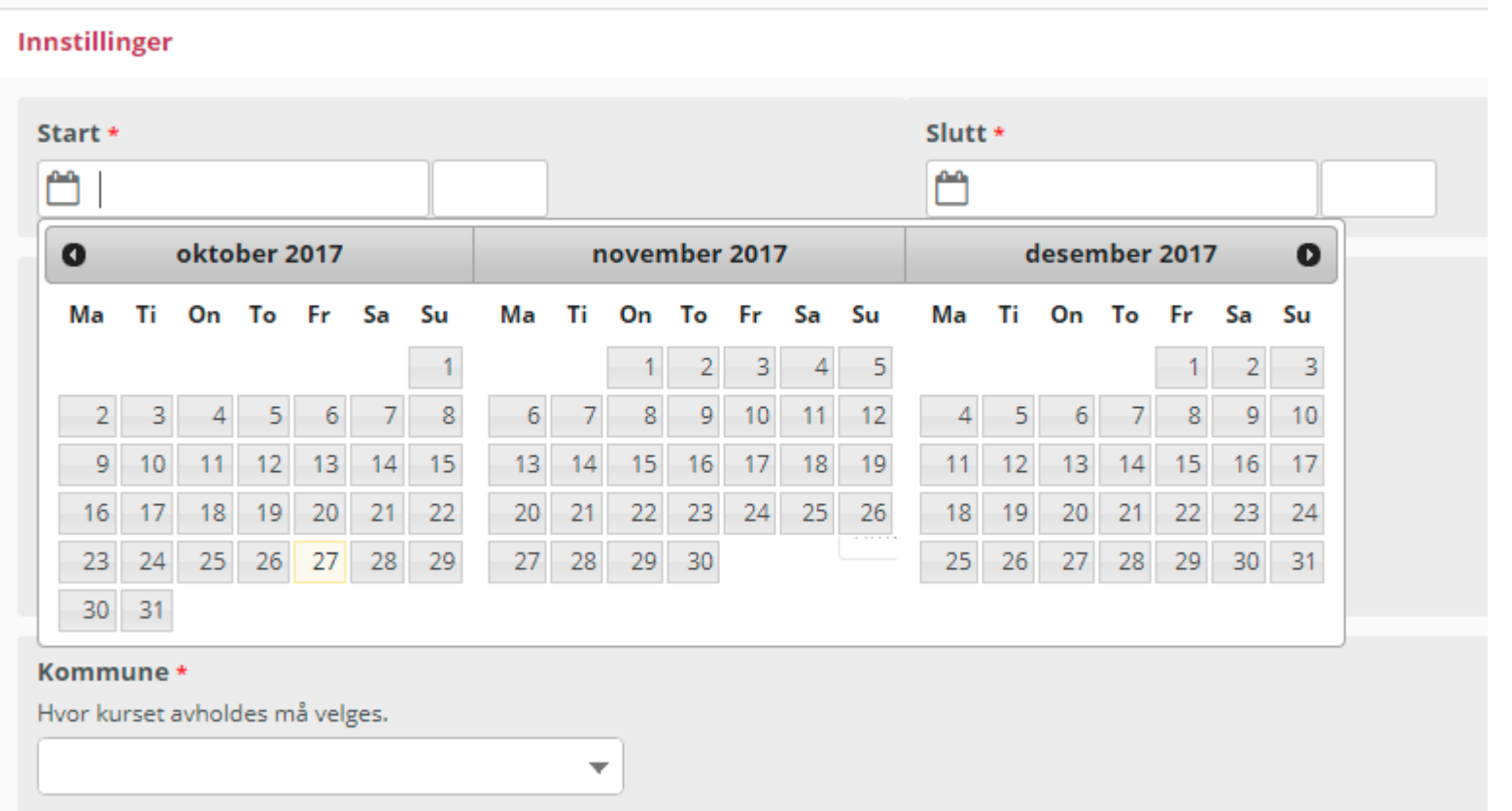

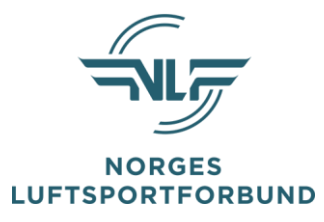

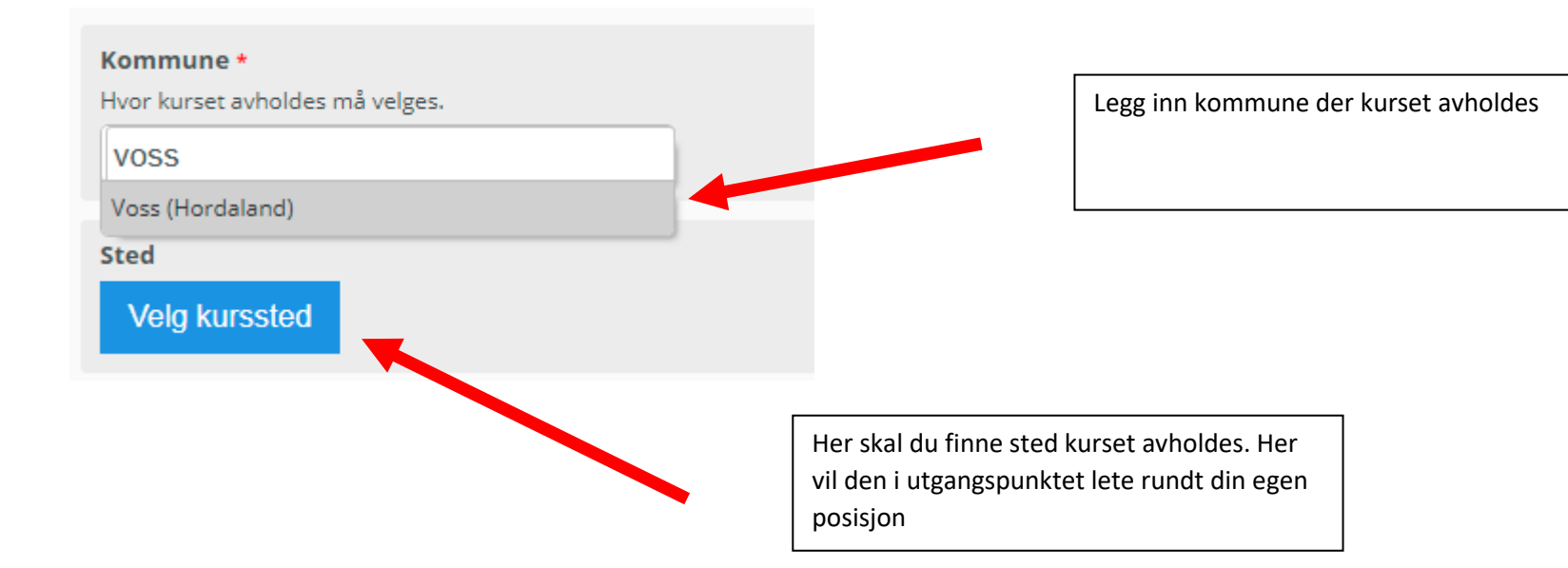

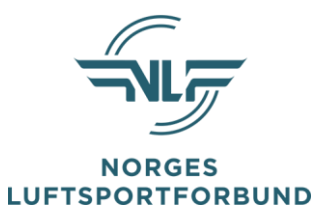

### Det er lettest å søke etter et kurssted – om det ikke eksisterer må dere legge det til.

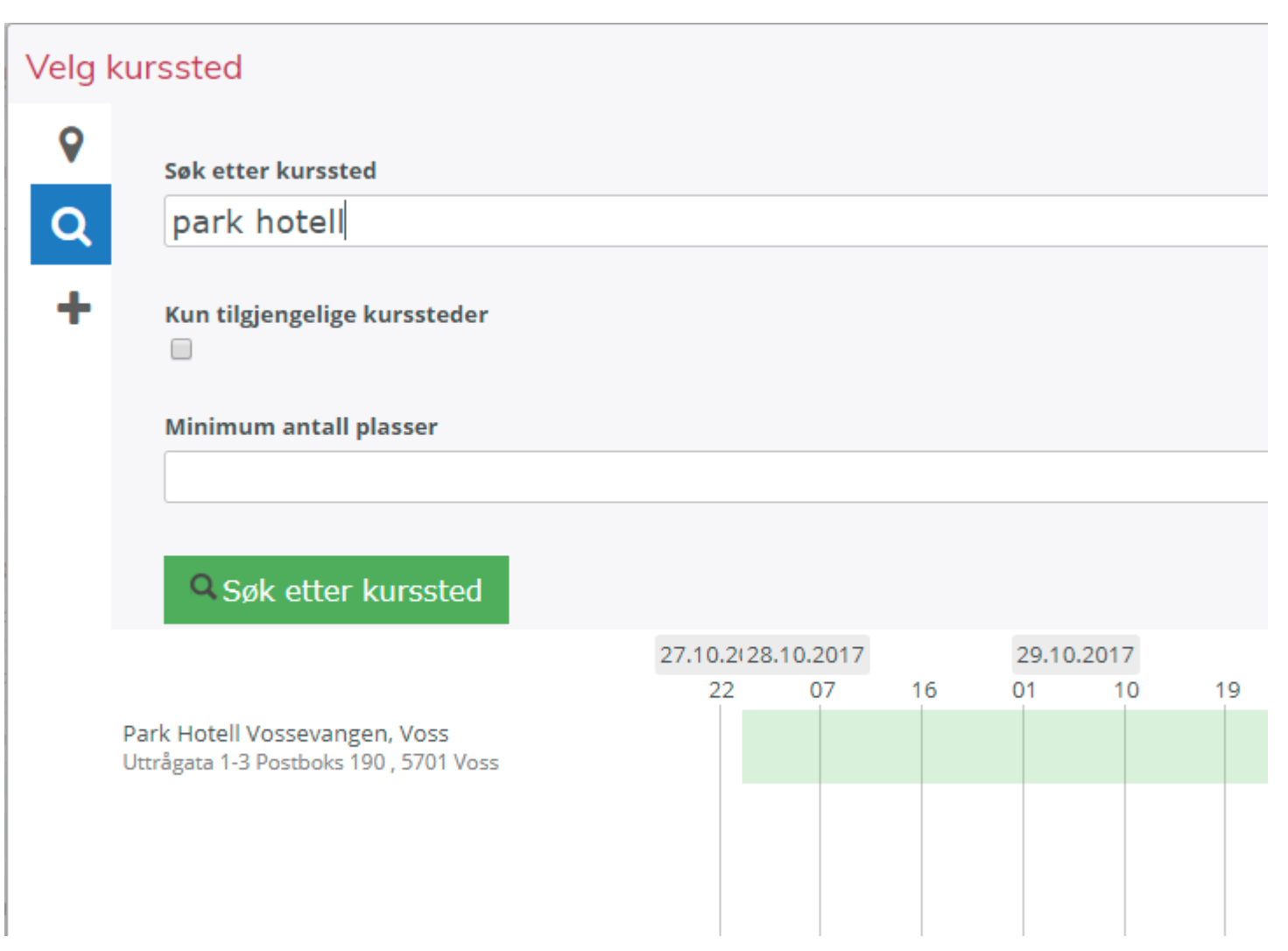

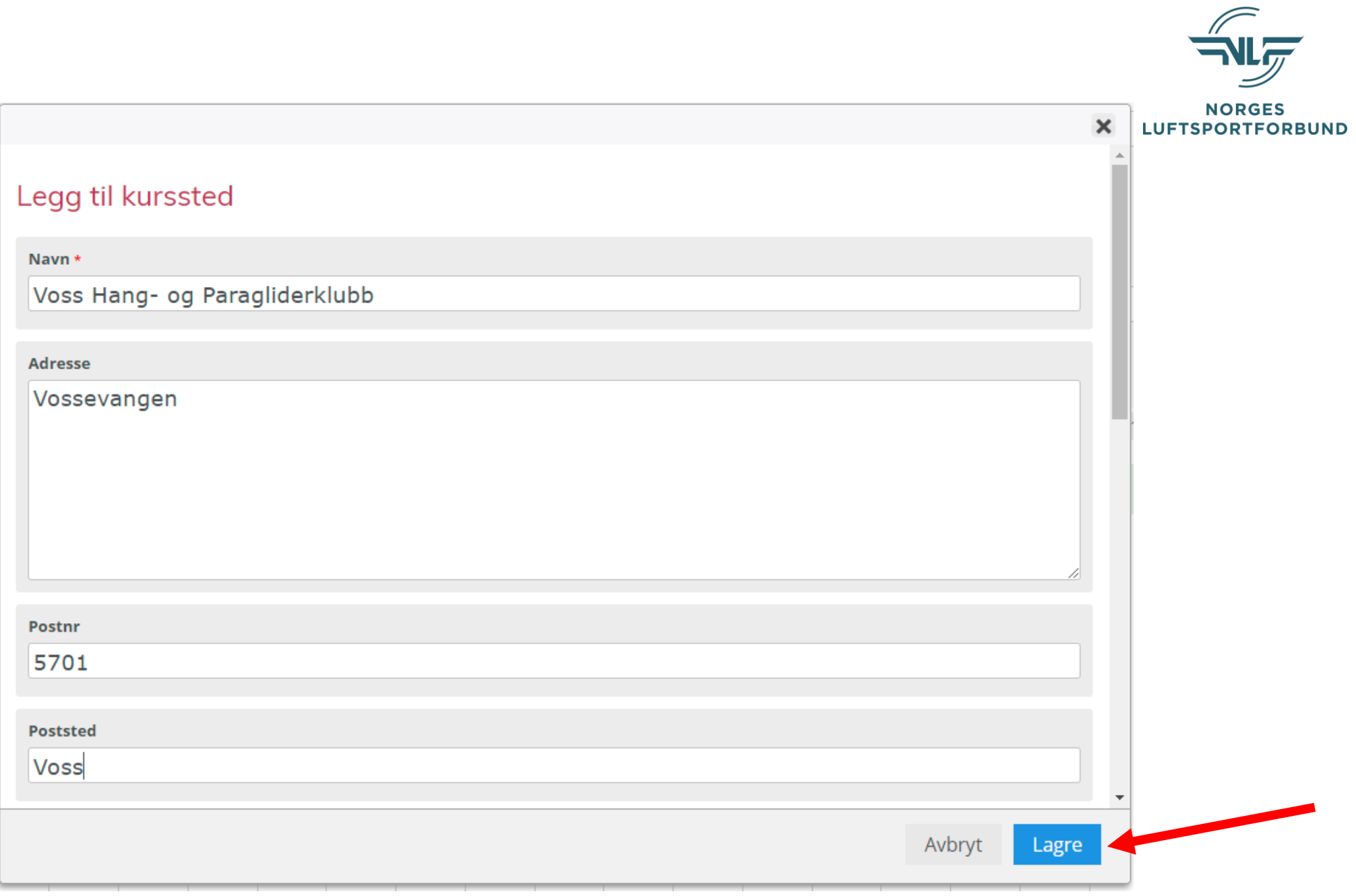

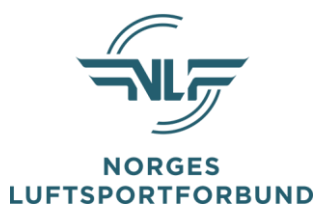

## Trykk Lagre – sjekk at det er markert og trykk Close

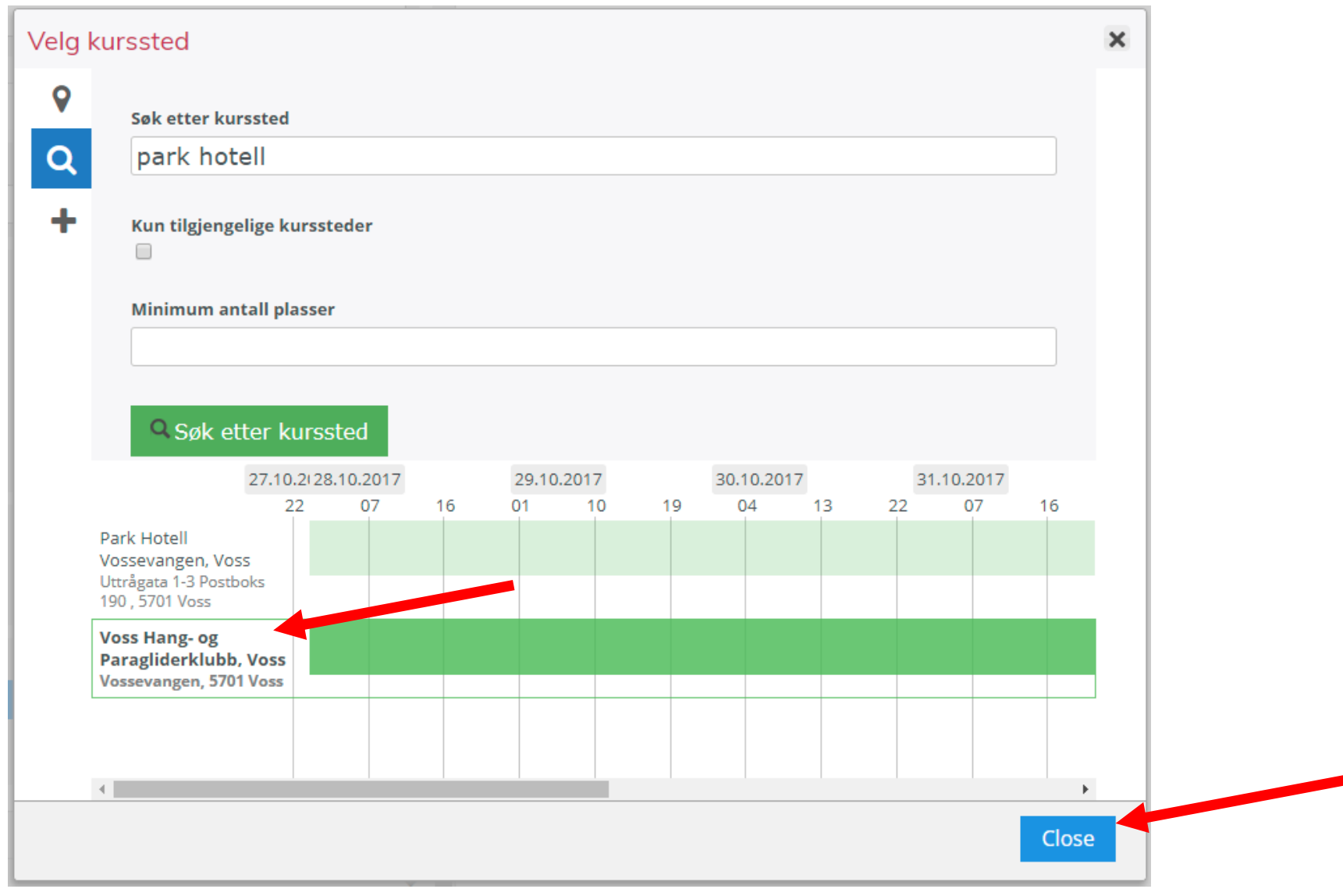

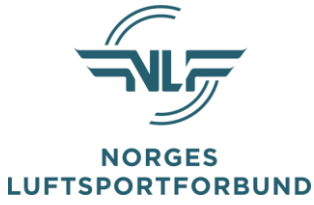

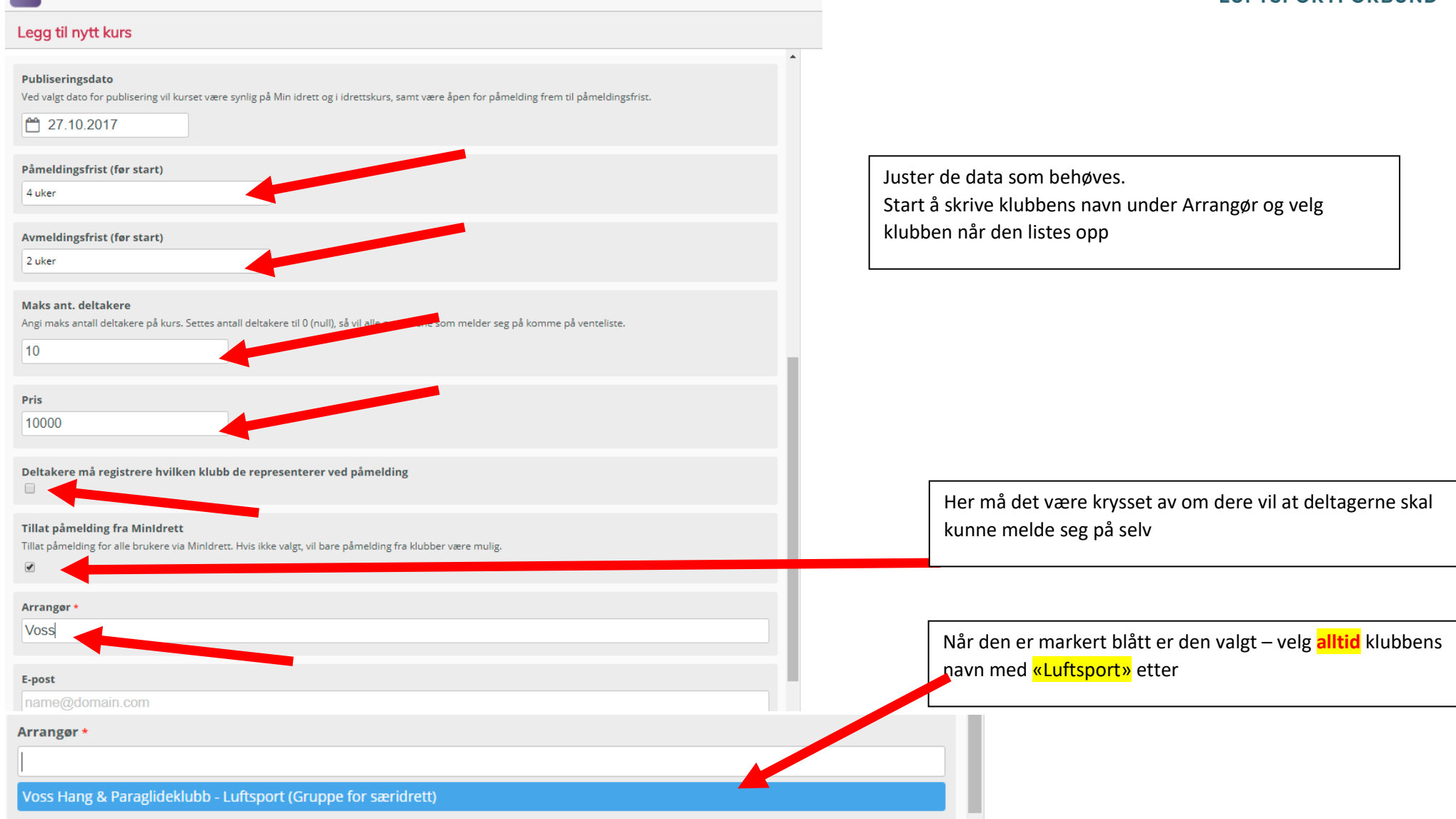

Startside

Mine kurs

Rapporter

Søk

Maler og oppsett

Utdanningsløp

IKu

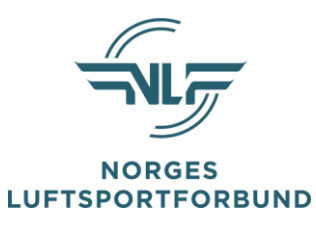

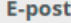

name@domain.com

#### Hjemmeside

 $[https://$ 

#### Beskrivelser, målgruppe, læringsmål og forkunnskaper

### Praktisk informasjon

 $X \cap \mathbb{R}$   $\mathbb{R}$  |  $B$  |  $I \cup \mathbb{R}$  |  $I \subseteq \mathbb{R}$  |  $\mathbb{R}$  | Format  $\mathbb{R}$  | ?

#### **Beskrivelse**

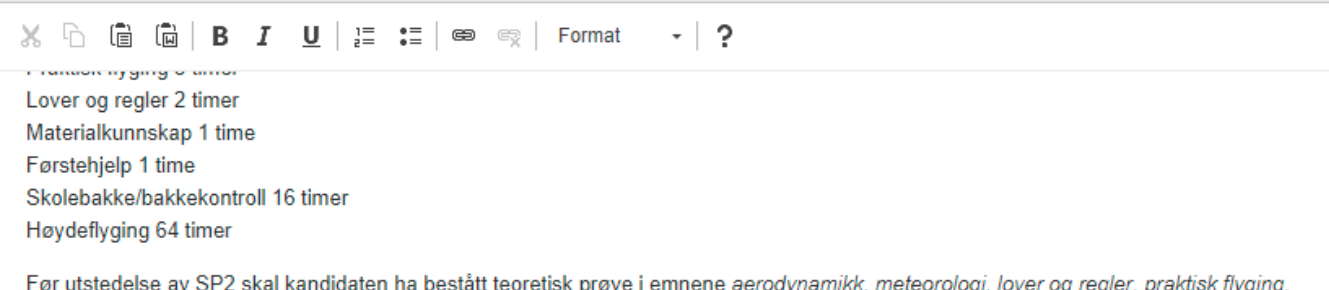

Legg til epost klubben kan kontaktes på evt link til hjemmeside og praktisk informasjon om kursets start, hva de skal ha med seg osv...

 $\hat{\phantom{a}}$ 

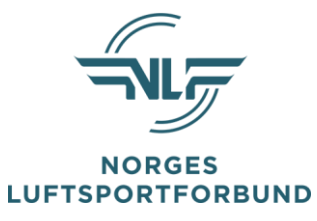

### **Gruppering og tilgjengelighet**

Kurset skal gjelde i (org.ledd):

Norges Luftsportforbund

#### Lagre og fortsett redigering Lagre

Velg klubben din og Lagre og så skal det være klart for å starte påmeldinger.

Her kan man legge til både klubben uten tillegg eter navnet OG «**Klubbens navn – Luftsport»**

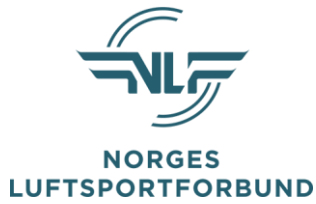

Så er det bare å begynne å fylle kurset med elever – dette behøver man ikke gjøre om deltagerne kan melde seg på selv gjennom Min Idrett

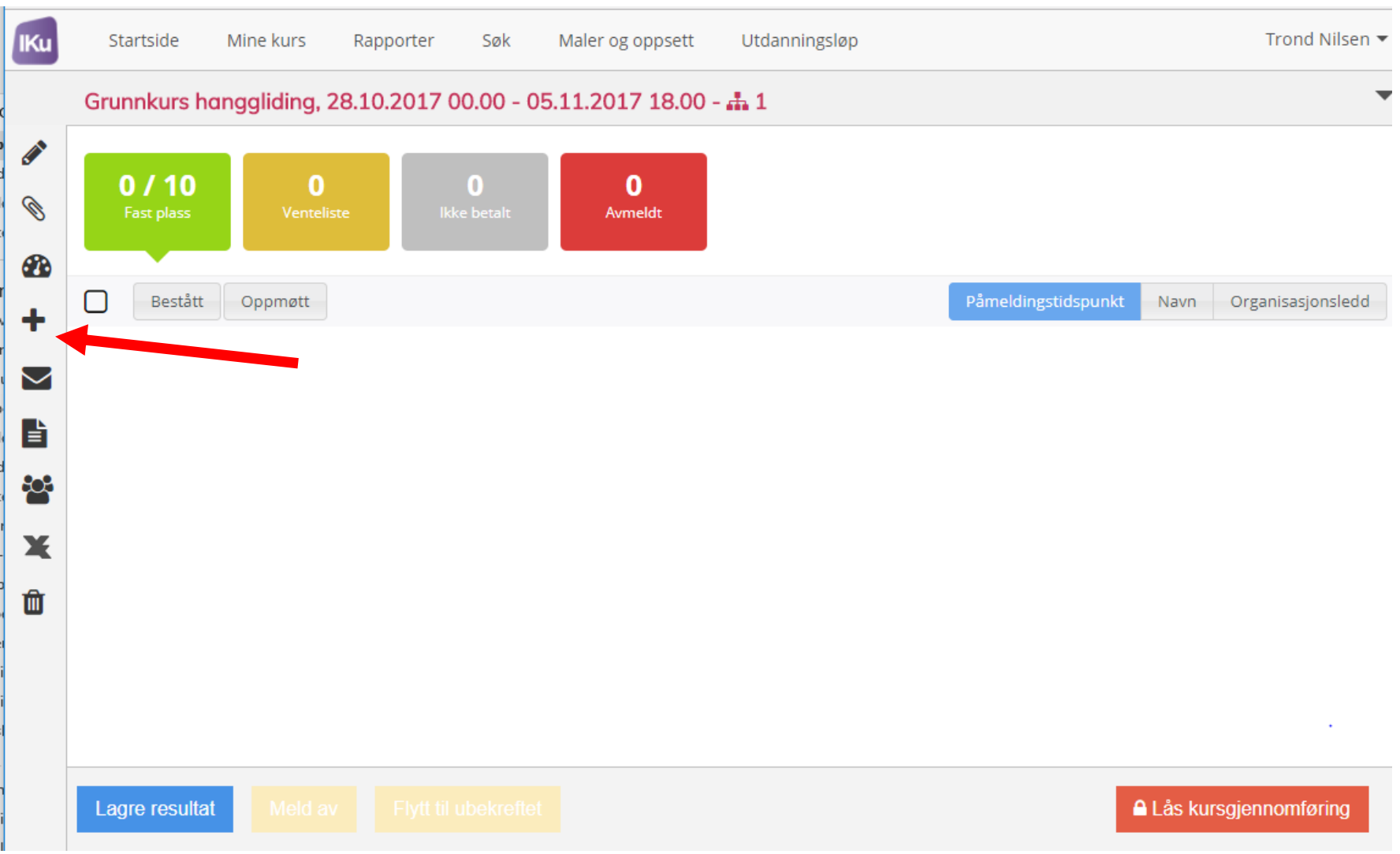

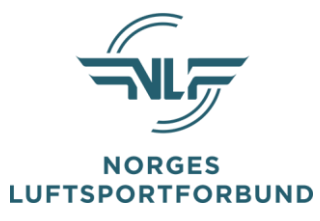

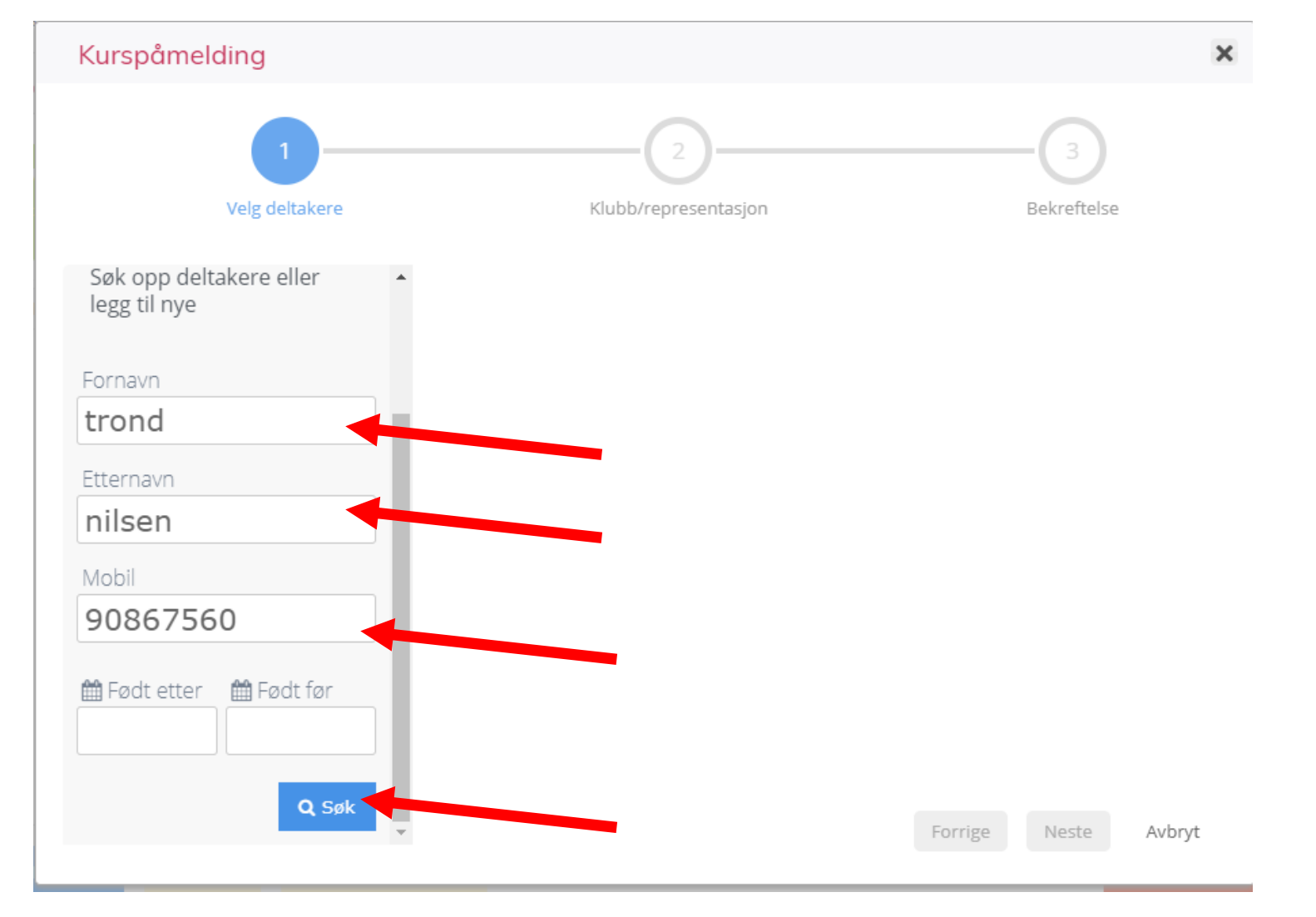

Skal man finne noen med navn den går 14 av på dusinet er det lurt å prøve med telefonnummer – evt bare telefonnummer

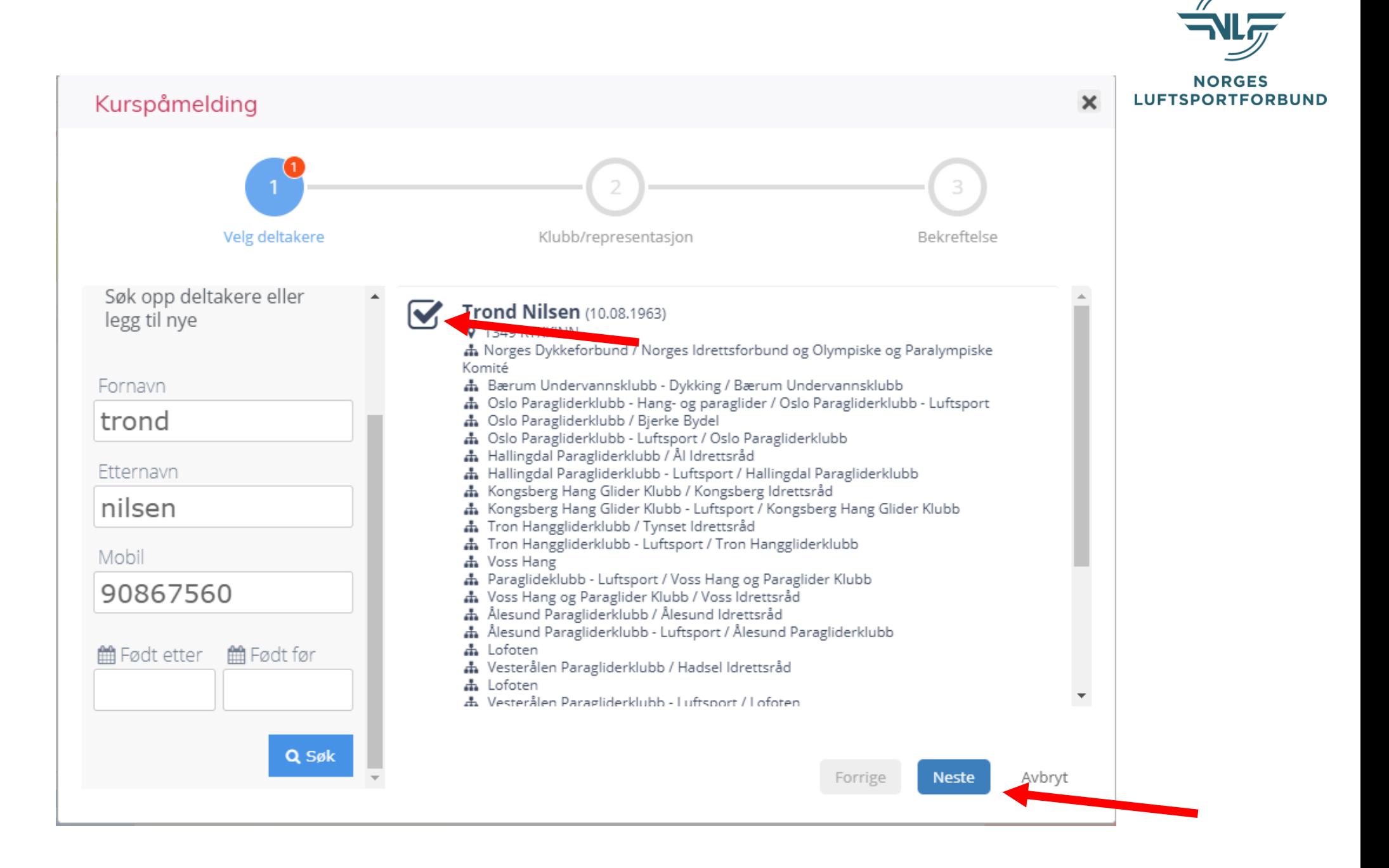

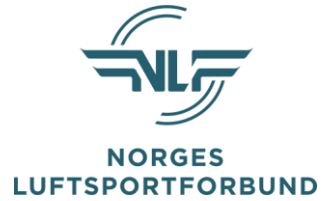

Denne siden kan dere hoppe over om kursdeltaker selv skal betale kurset – skal kursavgift belastes en klubb, velger man denne her.

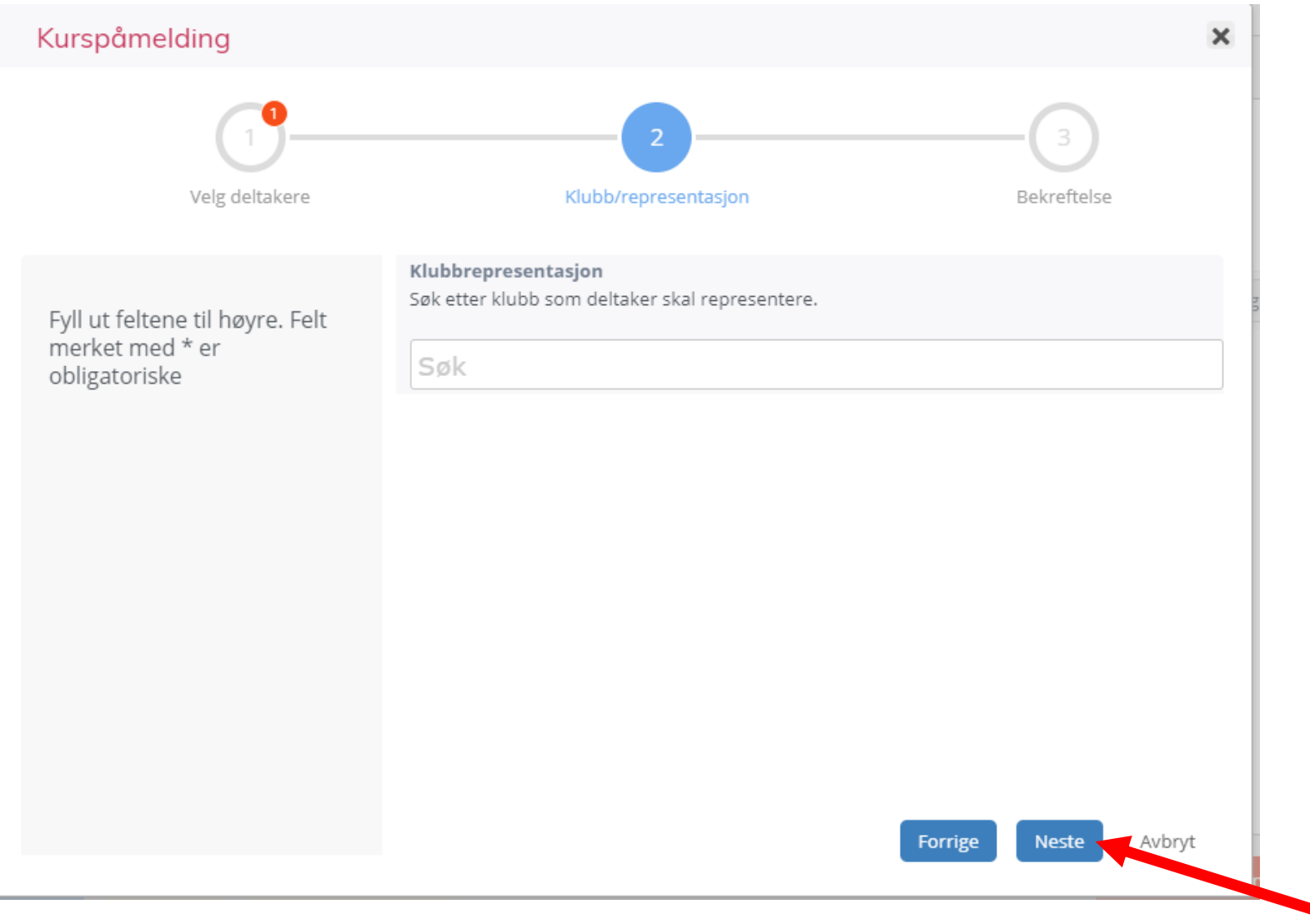

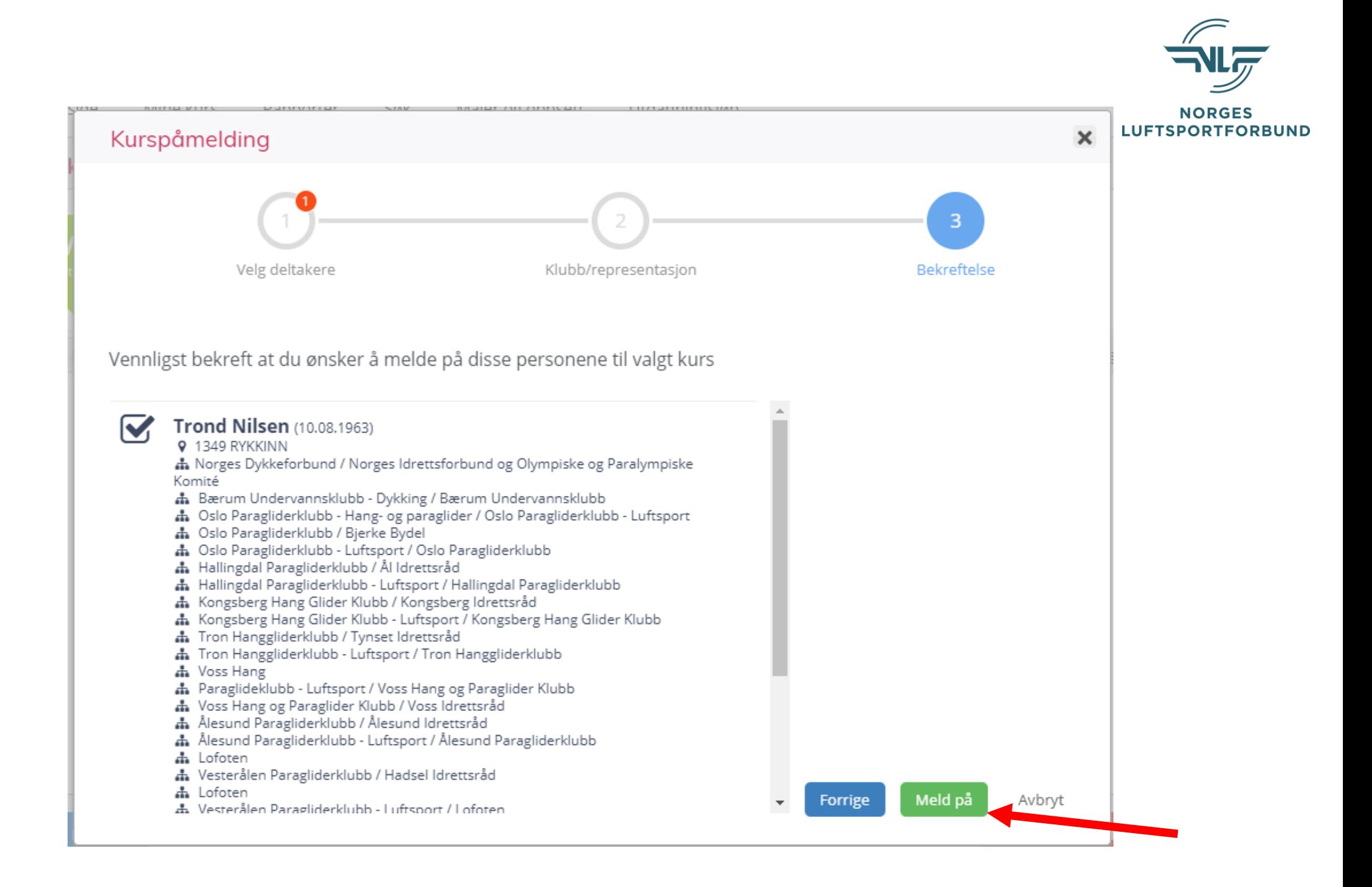

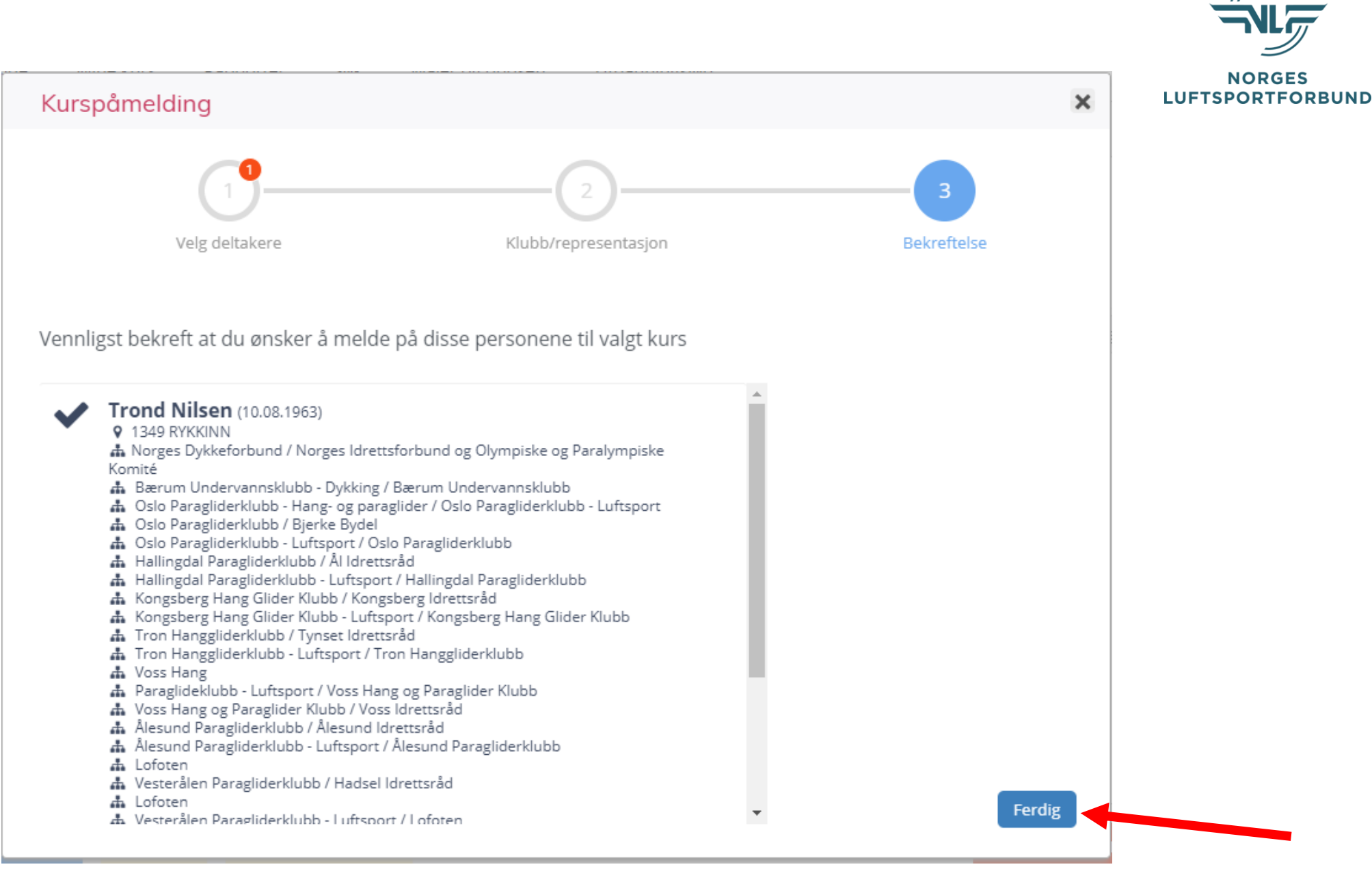

Når dere trykker 'Ferdig' for kursdeltaker en epost om at de er påmeldt.

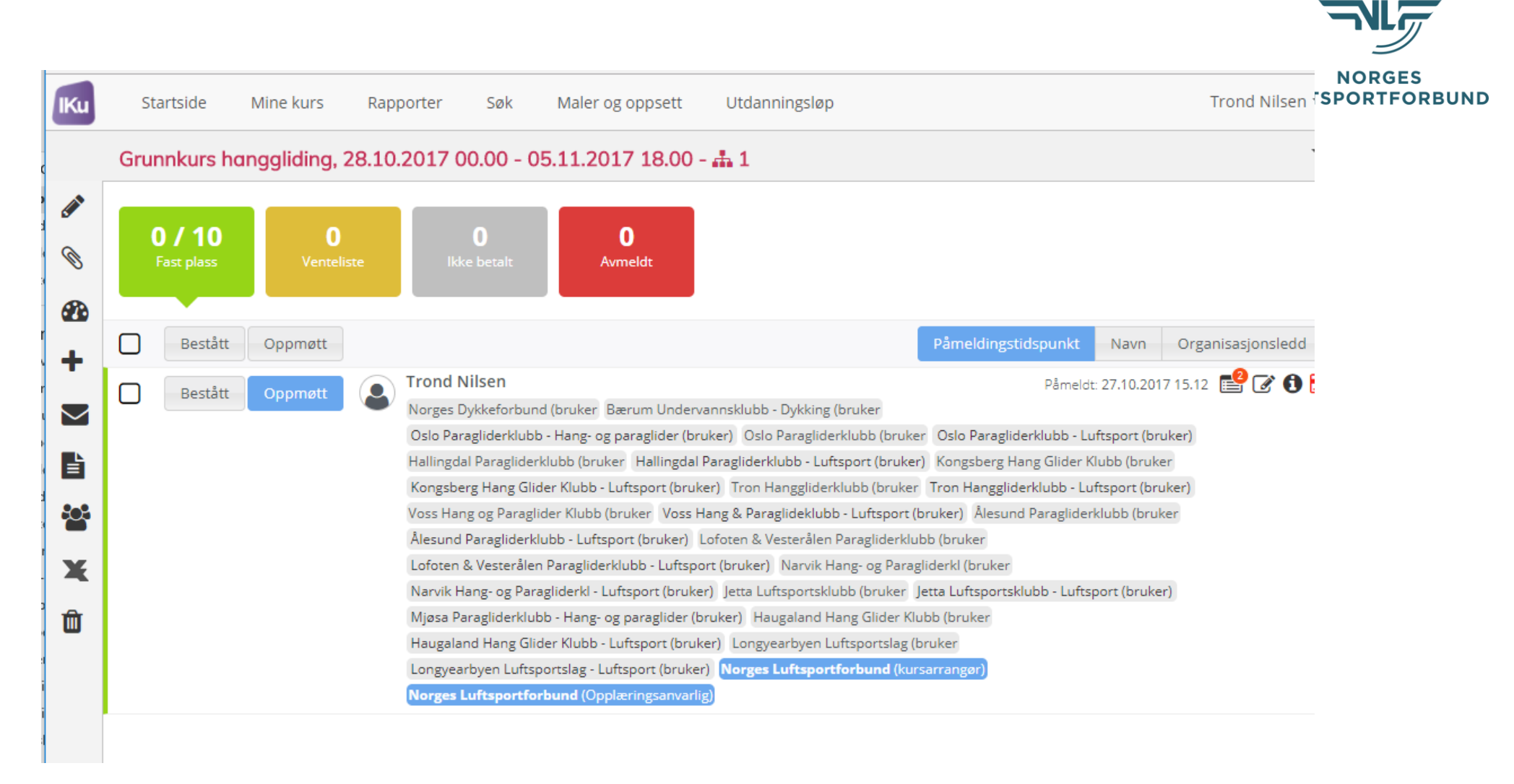

Når en elev er markert Oppmøtt og Fullført leder mange kurs til direkte utstedelse av flygebevis. På nybegynnernivå og konvertering til SPG må elevene søke om utstedelse av elevbevis via e-kurs i Min idrett. (OBS: Bestått er endret til Fullført)

Når kurs er gjennomført merker man av hvem som har Fullført og lagrer igjen.

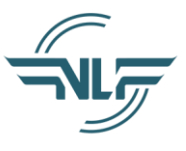

Man markerer Oppmøtt når noen har deltatt på en stor nok del av et kurs til å oppfylle krav til tilstedeværelse. (Ikke bare fordi de møte 1.e dag) – Så markerer man Fullført når evt eksamen er Fullført og Bestått. På de kurs som leder til direkte utstedelse er det et krav at begge er markert blått – dette er også et krav for at kurset skal vises som gjennomført og bestått på Idretts CV.

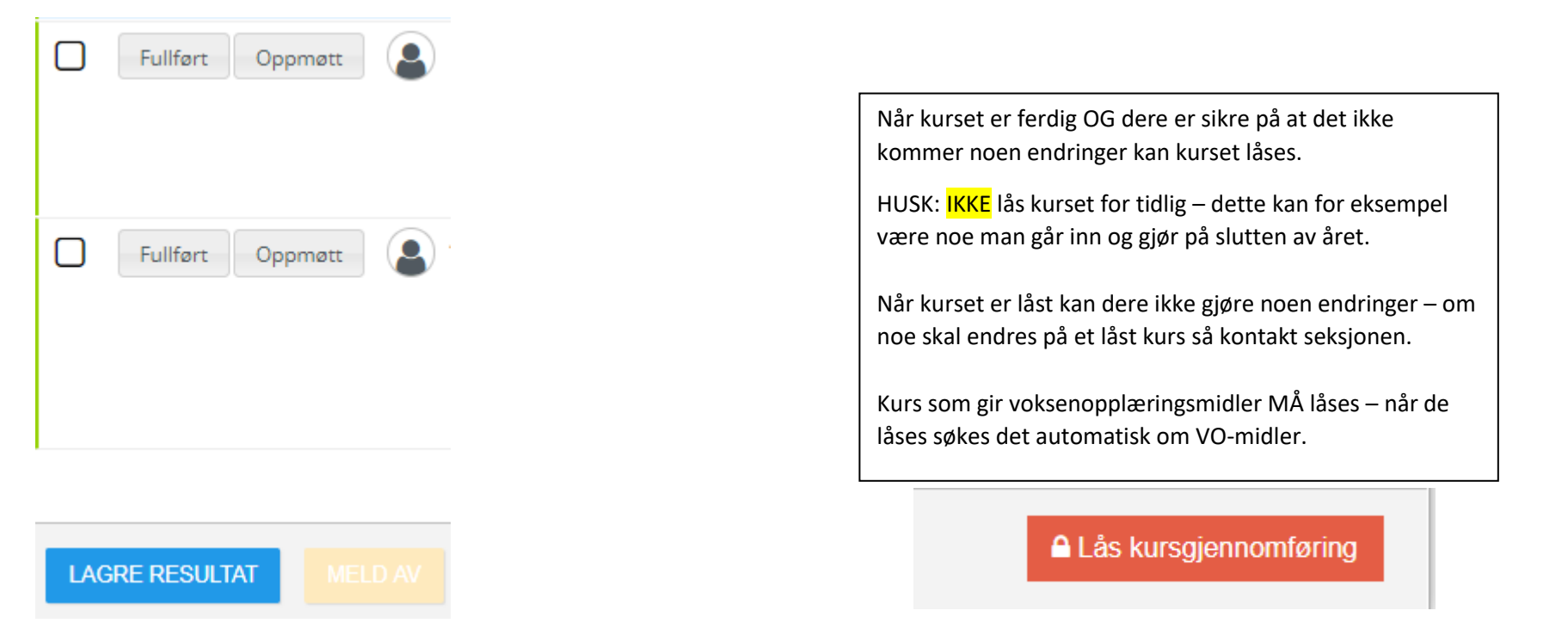

Vi håper alle tar seg litt tid og gjør seg kjent med systemet.

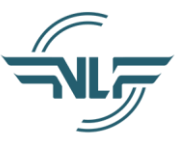

Husk at det fortsatt er faglig leder/skolesjef som styrer kursene i klubb så det 'riktige' er om det er kun disse som opprette kurs, dere bestemmer selv hvem som skal kunne være kursarrangører i klubben. Denne tilgangen tildeler dere via KlubbAdmin.

**IKKE LAG EGNE MALER TIL KURS**, da disse ikke vil kunne lede frem til et flygebevis. Skal det kjøres kurs det ikke finnes mal til må NLF lage disse slik at samme mal benyttes uavhengig av hvor i landet kurs skal kjøres og slik at de blir en del av utdanningsstigen.

Vi vil prøve å kjøre opplæring i bruk av dette om det blir nødvendig.

Det finnes kursmaler for hjelpeinstruktørkurs som gir VO-midler for (Voksenopplæringsmidler). Her kan man selvsagt ikke lage et kurs per kandidat selv om man evt kun har en hjelpeinstruktørkandidat per kurs. Om man utdanner 1-5 hjelpeinstruktører per år er det nok rimelig å ha et kurs, selv om opplæringen evt foregår over flere kurs. For de større klubbene som kjører mange kurs gjennom året kan man evt ha flere hjelpeinstruktørkurs. Disse avslutter man når sesongen er over. Man markerer kandidater som Fullført etter hvert som de er ferdige og lukker så kurset etter sesongen og det søkes da automatisk om VO midler.

Tilsvarende kurs er satt opp for tandeminstruktør (dagens tandempilot), instruktør sikkerhetskurs, akroinstruktør evt andre instruktørutsjekker/opplæringer.

Denne bruksanvisningen vil bli oppdatert….